## **De printer installeren**

*Als de printer wordt ingeschakeld wanneer u het netsnoer in het*  stopcontact steekt, zet de printer dan uit door de Aan-/uit-knop  $\circlearrowleft$ *ingedrukt te houden tot de lampjes op de printer uitgaan.* 

#### 4. Sluit de printer aan

Sluit de printerkabel aan op de juiste poort van de computer en de printer.

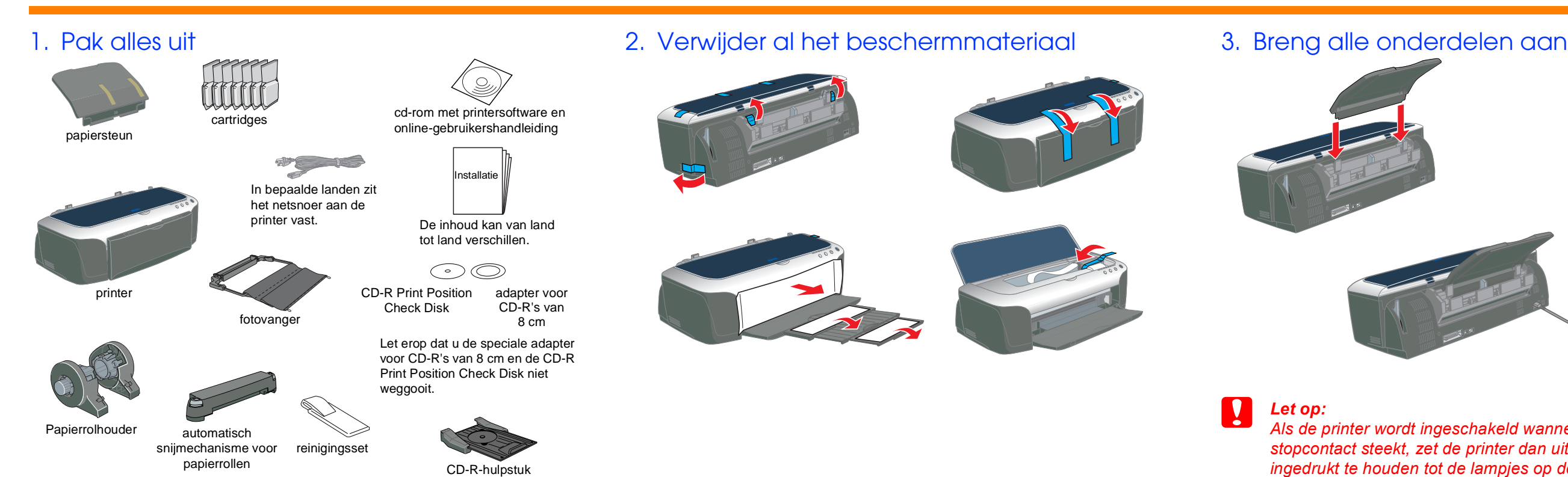

Nederlands

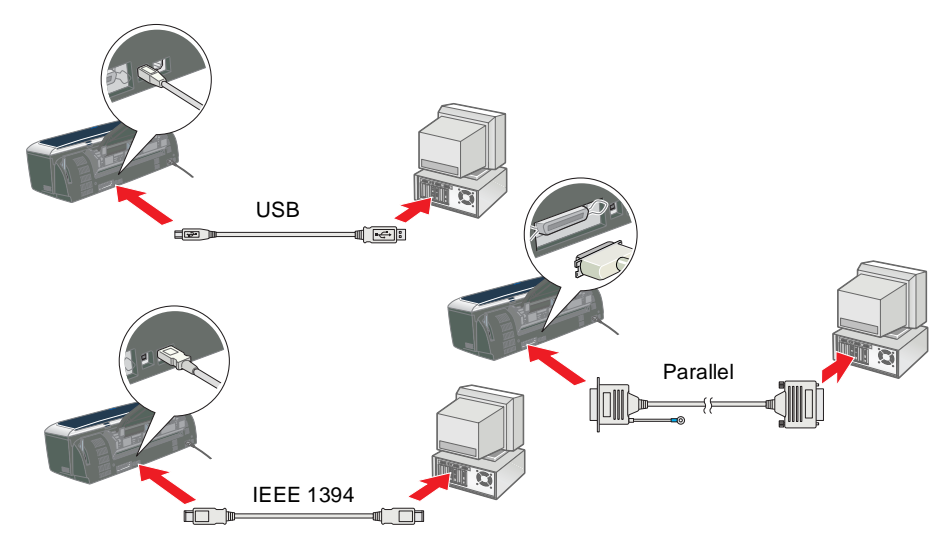

Kijk ook op de EPSON-website voor de meest recente informatie.

2100

 $\overline{O}$ 

QF

 $\overline{\mathsf{D}}$ 

**SOILS NOSC** 

面

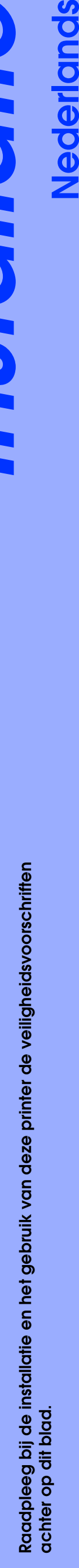

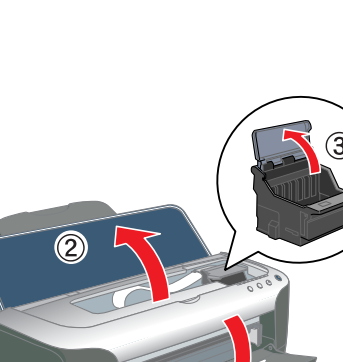

**Kleuren-inkjetprinter**

Kleuren-inkjetprinter

*aangegeven met "Let op"; u moet ze naleven om schade aan het apparaat te voorkomen.*

c *Voorzorgsmaatregelen De voorzorgsmaatregelen worden*  Voorzorgsmaatregelen en opmerkingen

*Opmerkingen Deze bevatten belangrijke informatie en nuttige tips voor het gebruik van uw printer.*

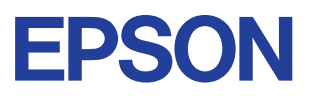

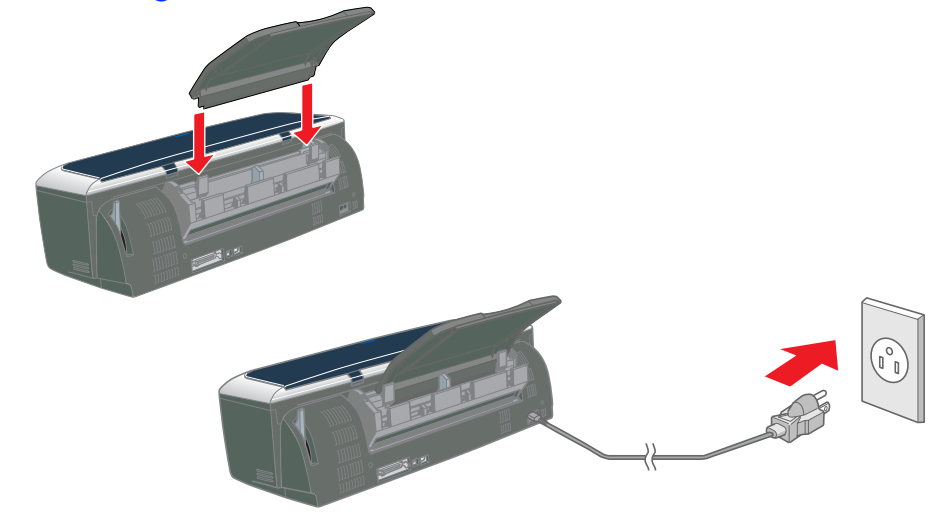

#### Let op:

1. Druk op de Aan-/uit-knop  $\circlearrowright$  om de printer aan te zetten. De printkop beweegt naar de positie waarin de cartridge kan worden geplaatst.

B

# **De printersoftware en cartridges installeren**

### **Voor Windows**

- 1. Controleer of de printer uitstaat.
- 2. Plaats de cd-rom met printersoftware in de cd-rom-lezer. Als het dialoogvenster van het installatieprogramma niet automatisch wordt geopend, dubbelklikt u op **SETUP.EXE** op de cd-rom.
- 3. Selecteer **Installeer Software** en klik op  $\rightarrow$
- 4. Volg de instructies op het scherm op. *Opmerking:*

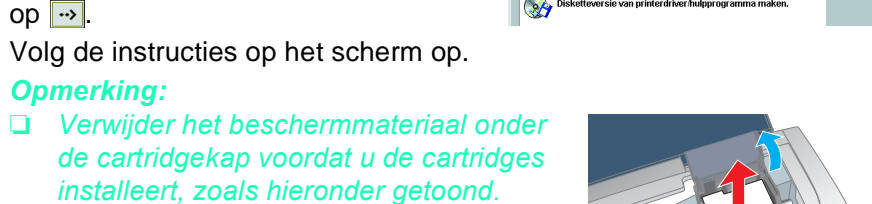

❏ *Als het Setup-hulpprogramma niet automatisch wordt gestart, drukt u op de Aan-/uit-knop*  $\bigcirc$  *op de printer en gaat u verder te werk volgens de instructies in het* 

*Macintosh-gedeelte van dit blad, te beginnen bij "3. Installeer de cartridges".*

Wanneer de installatie van de cartridges is voltooid, gaat u op dit blad verder bij "Papier plaatsen en de spuitkanaaltjes van de printkop controleren".

### **Voor Macintosh**

### 1. Installeer de printersoftware

- Let op: *Schakel alle antivirusprogramma's uit voordat u de printersoftware installeert.*
- 1. Zorg ervoor dat de printer is uitgeschakeld, zet uw Macintosh aan en plaats de cd-rom met printersoftware in de cd-rom-lezer.
- 2. Dubbelklik op het pictogram **EPSON**.  $\square \equiv \equiv$   $\bigcircledast$  EPSON

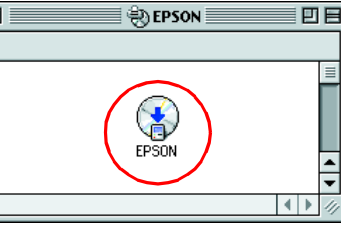

Zodra het laden van de inkt klaar is, stopt het Aan-/uit-lampje  $\circlearrowleft$  met knipperen en blijft branden.

- 3. Selecteer **Installeer Software** en klik op  $\rightarrow$ .
- 4. Volg de instructies op het scherm op.

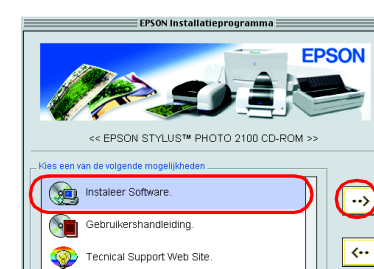

### 2. Selecteer de printer

Nadat u de printersoftware hebt geïnstalleerd, moet u de printer selecteren.

2. Kies **Kiezer (Chooser)** uit het Apple-menu. Selecteer vervolgens het pictogram van uw printer en de poort waarop deze is aangesloten.

3. Sluit de Kiezer (Chooser).

#### 3. Installeer de cartridges

1. Klap de uitvoerlade naar beneden en open de printerkap en de cartridgekap.

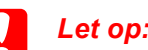

*Verplaats de printkop niet met de hand omdat dit de printer kan beschadigen.*

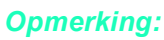

*Het beste resultaat krijgt u wanneer u de cartridge vier- of vijfmaal schudt voordat u de verpakking opent.*

- 2. Klik op de pictogramknop Hulpprogramma
- 3. Klik op de knop **Spuitkanaaltjes controleren** en volg de instructies op het scherm.
- 4. Wanneer u klaar bent, klikt u op **OK** om het dialoogvenster te sluiten. Klik vervolgens op **OK** om het dialoogvenster voor de pagina-instelling te sluiten.

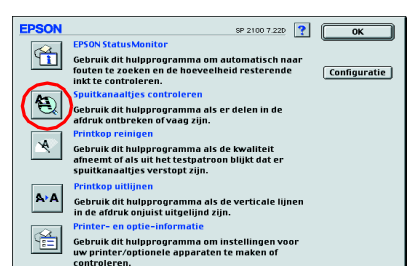

- 2. Verwijder het beschermmateriaal onder de cartridgekap voordat u de cartridges installeert, zoals hieronder getoond.
- 3. Haal de nieuwe cartridges uit de beschermende verpakking.

**C** *Let op:* 

- ❏ *Pas goed op dat u de haken aan de zijkant van de cartridge niet afbreekt wanneer u de cartridge uit de verpakking haalt.*
- ❏ *Schud de cartridge niet na verwijdering uit de verpakking. Dit kan lekken veroorzaken.*
- ❏ *Verwijder nooit het label van de cartridge en scheur het niet. Dit kan lekken veroorzaken.*
- ❏ *Raak de groene chip aan de zijkant van de cartridges niet aan. Anders drukt de printer mogelijk niet meer af.*

4. Plaats de cartridges verticaal in de houders. Druk de cartridges voorzichtig omlaag tot ze vastklikken. Voor een goede verticale plaatsing werkt u van het ene uiteinde naar het andere.

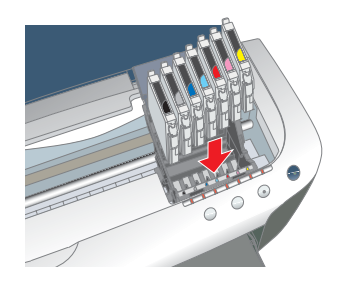

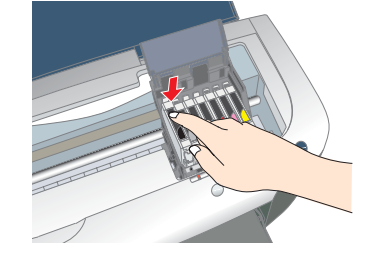

#### *Opmerking:*

*Installeer alle cartridges. De printer werkt alleen als alle cartridges goed zijn geïnstalleerd.*

- 5. Sluit de cartridgekap en de printerkap.
- 6. Druk op de inktknop  $\Diamond$ . De printkop verplaatst zich en het inkttoevoersysteem wordt geladen. Dit duurt ongeveer anderhalve minuut. Tijdens het laden van de inkt knipperen het Aan-/uit-lampje  $\circlearrowleft$ en de inktlampjes, en maakt de printer een aantal mechanische geluiden. Dit is normaal.

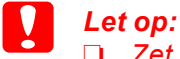

❏ *Zet de printer niet uit tijdens het laden van de inkt.*

❏ *Plaats geen papier in de printer voordat het laden van de inkt voltooid is.*

#### *Opmerking:*

*Als er een inktfout optreedt nadat de printkop naar de uitgangspositie is verplaatst, is de cartridge mogelijk niet goed geïnstalleerd. Druk nogmaals op de inktknop*  $\Diamond$  en installeer de cartridge opnieuw. Let er *daarbij goed op dat de cartridge vastklikt.*

De met de printer meegeleverde cartridges zijn speciaal bedoeld voor de eerste installatie. Tijdens de eerste installatie verbruikt de printer een grotere hoeveelheid inkt om steeds een hoge afdrukkwaliteit te kunnen bieden. Dit betekent wel dat de cartridges die worden gebruikt bij de installatie, eerder leeg zijn dan normaal.

Controleer of de printer is ingeschakeld. Leg papier in de papiertoevoer. Let erop dat de zijde van het papier die u wilt bedrukken naar boven gekeerd is en dat de rechterkant van het papier tegen de rechterzijgeleider komt. Schuif nu de linkerzijgeleider tegen de linkerkant van het papier.

Wanneer het papier in de printer zit, controleert u de spuitkanaaltjes van de printkop aan de hand van de volgende stappen.

#### Voor Windows-gebruikers

- 1. Klik op de knop **Start**, wijs naar **Instellingen (Settings)** en klik op **Printers**.
- 2. Voor gebruikers van Windows Me, 98 en 95: selecteer uw printer en klik in het menu Bestand (File) op **Eigenschappen (Properties)**. Klik vervolgens op het tabblad **Hulpprogramma's**.

Voor gebruikers van Windows XP en 2000: selecteer uw printer en klik in het menu Bestand (File) op **Voorkeursinstellingen voor afdrukken (Printing Preferences)**. Klik vervolgens op het tabblad **Hulpprogramma's**.

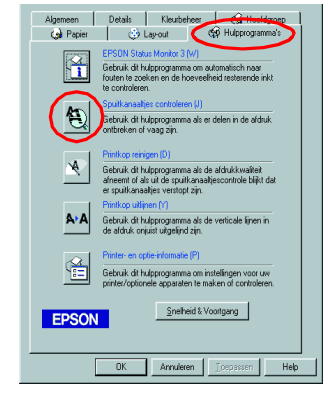

Voor gebruikers van Windows NT 4.0: selecteer uw printer en klik in het menu Bestand (File) op **Standaardwaarden document (Document Defaults)**. Klik vervolgens op het tabblad **Hulpprogramma's**.

- 3. Klik op de knop **Spuitkanaaltjes controleren** en volg de instructies op het scherm.
- 4. Wanneer u klaar bent, klikt u op **OK** om het dialoogvenster Eigenschappen te sluiten.

Uw printer is nu volledig geïnstalleerd en klaar voor gebruik.

#### Voor Macintosh-gebruikers

1. Selecteer **Pagina-instelling (Page Setup)** in het menu **Archief (File)** van de Finder.

Uw printer is nu volledig geïnstalleerd en klaar voor gebruik.

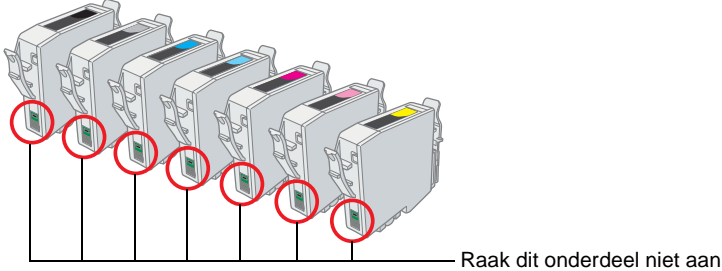

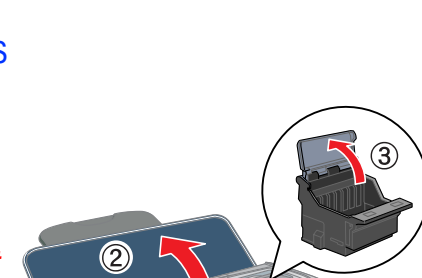

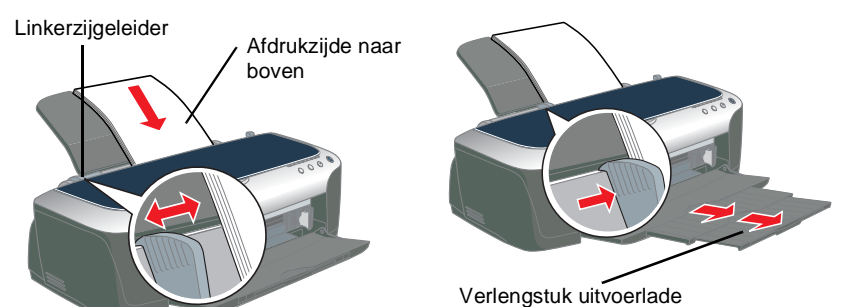

## **Papier plaatsen en de spuitkanaaltjes van de printkop controleren**